#### **Icon**

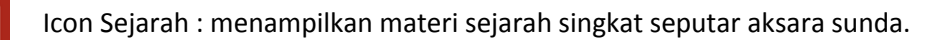

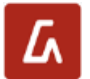

睊

Icon Aksara : menampilkan informasi aksara sunda.

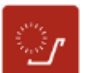

Icon Raramngken : menampilkan informasi rarangken.

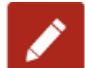

Icon Kuis : menampilkan kuis seputar aksara sunda untuk latihan.

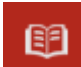

Icon Informasi : pengertian aksara.

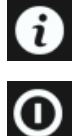

Icon About : menampilkan tentang aplikasi.

Icon Exit

# Informasi Aksara

 $\geq$ 

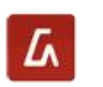

**A** Pilih Icon Aksara

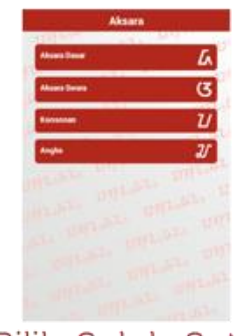

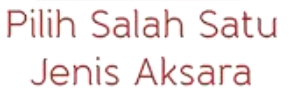

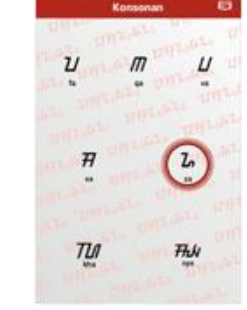

Sentuh Salah Satu Gambar Aksara

### Informasi Aksara

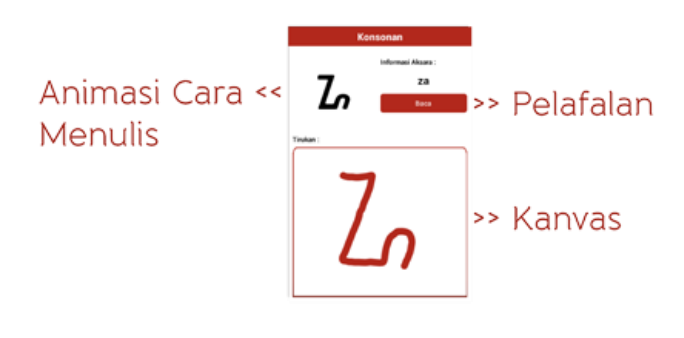

## Informasi Aksara

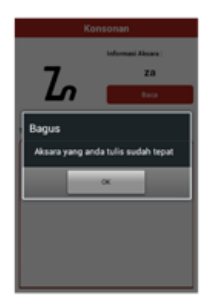

Jika Penulisan Aksara Pada Kanvas Benar

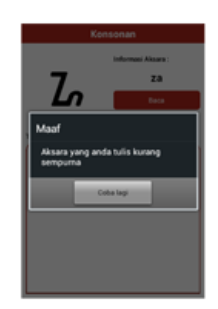

Jika Penulisan Aksara Pada Kanvas Salah

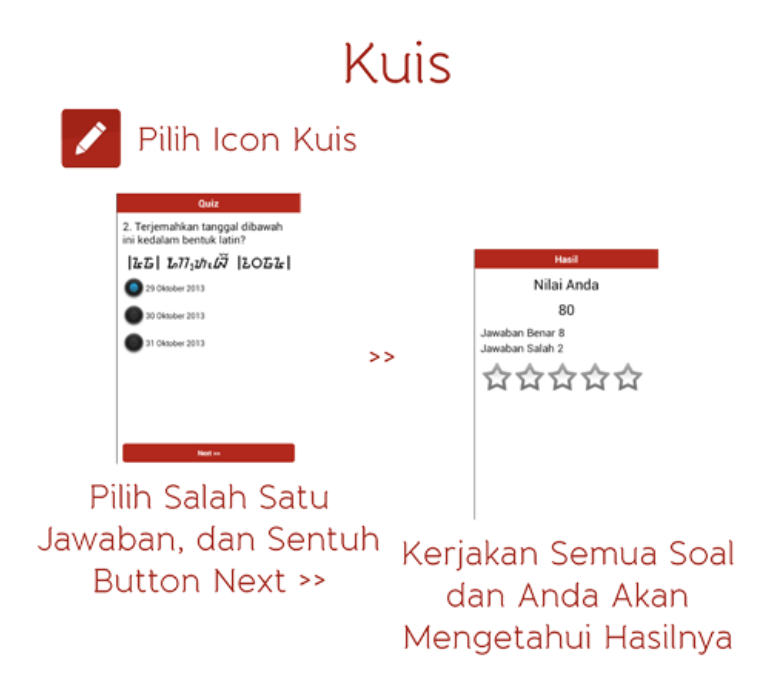

### **Menjalankan Aplikasi Pada Emulator**

- 1. Buka Eclipse.
- 2. Klik File >> Import.

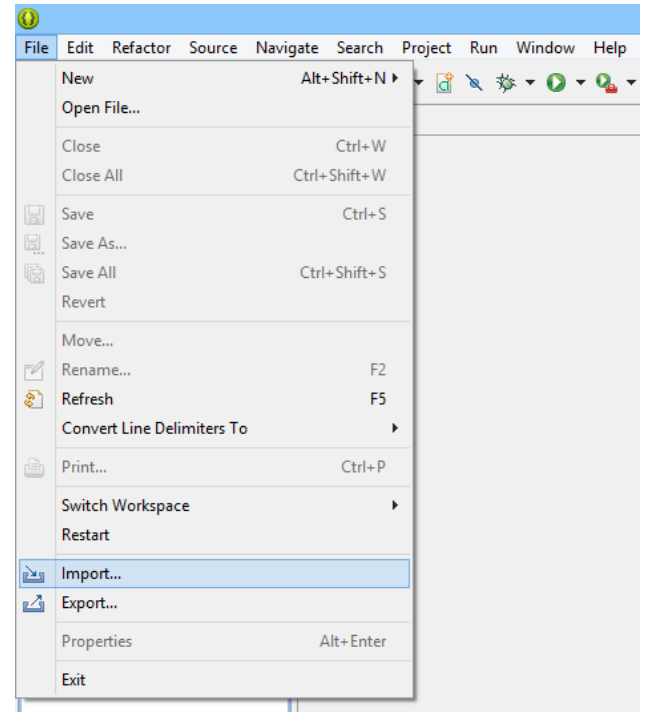

3. Klik dua kali pada Existing Projects into Workspace.

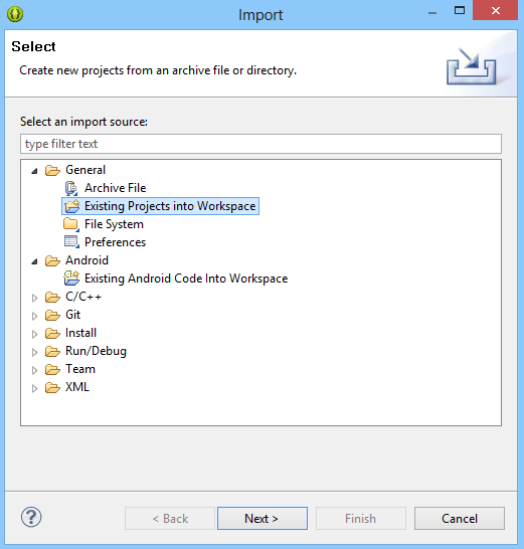

#### 4. Browse project kemudian klik ok >> Finish.

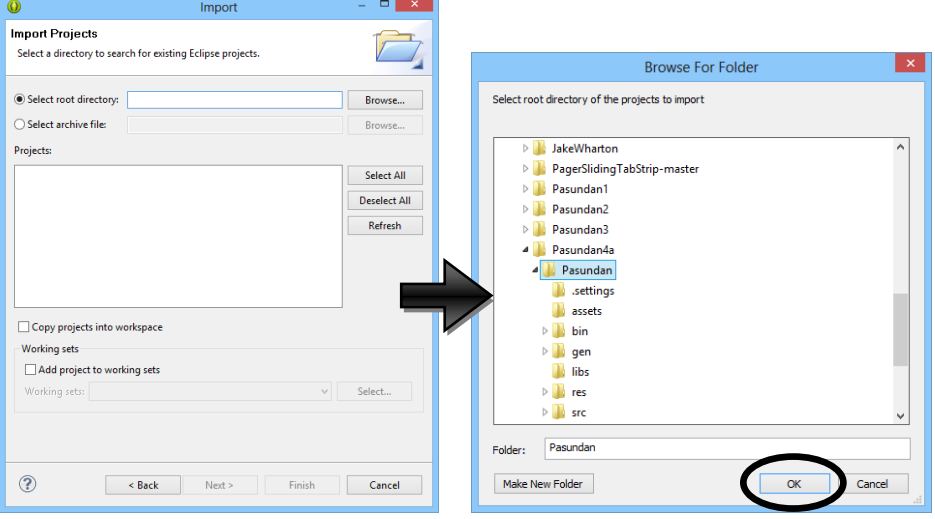

5. Lihat pada kolom sebelah kiri.

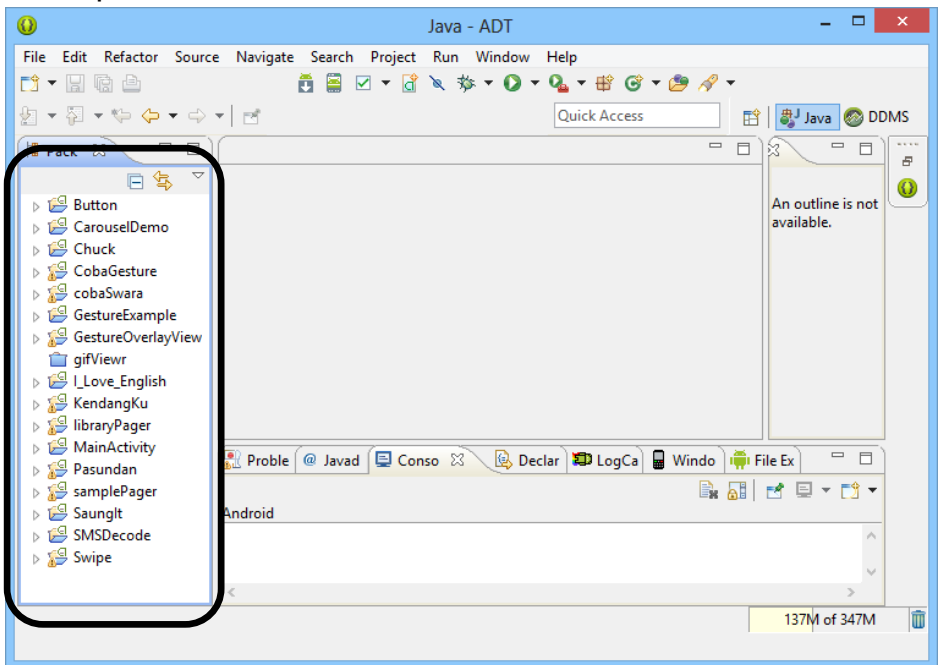

6. Klik kanan pada project kemudian Pilih Run As >> Android Application.

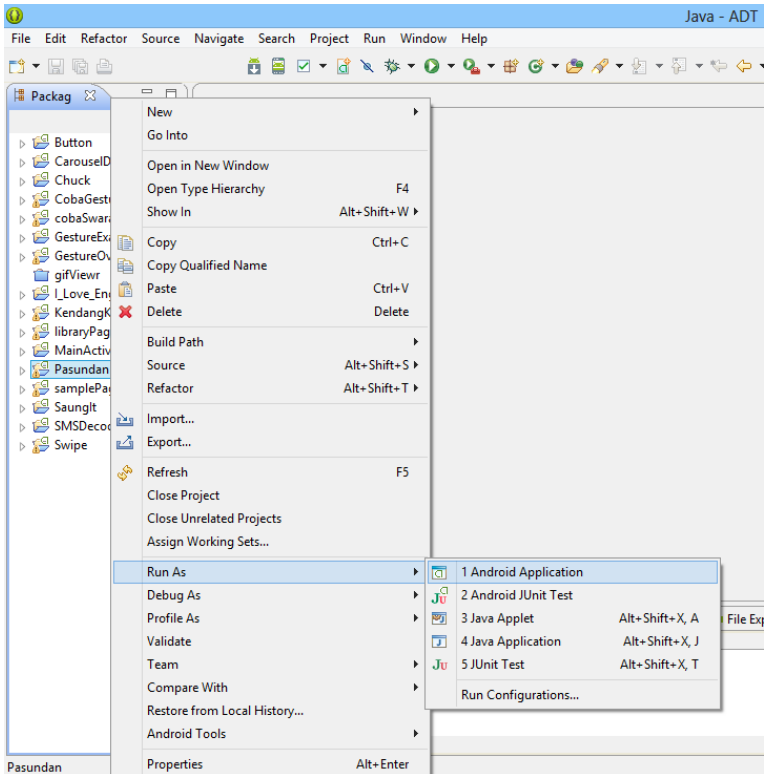

7. Tunggu hingga Emulator muncul dan menjalankan aplikasi.

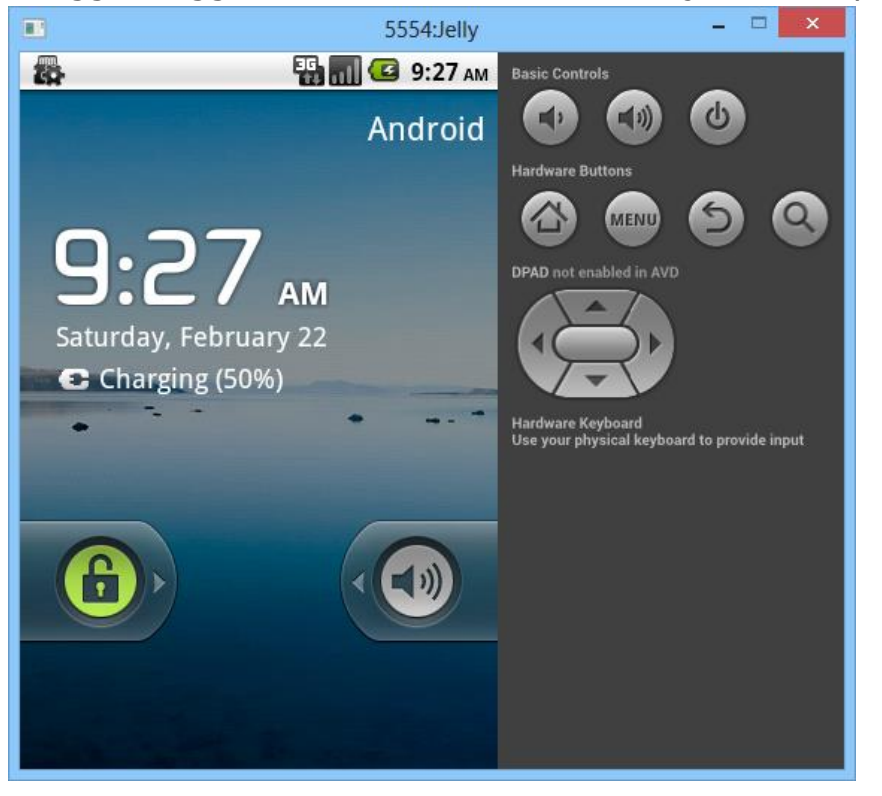

8. Aplikasi siap di coba.

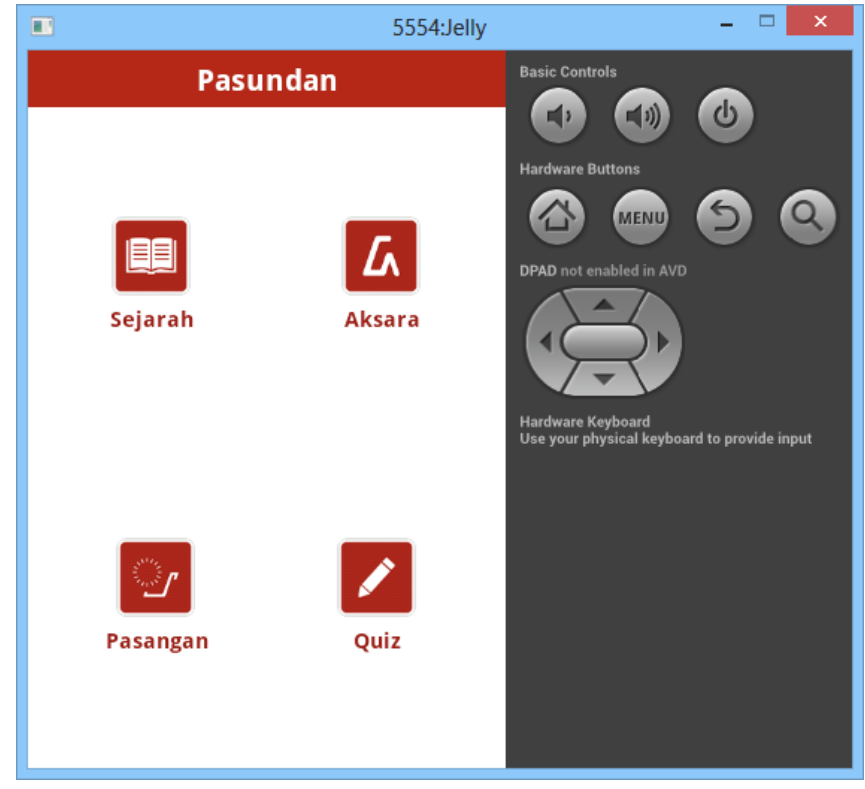